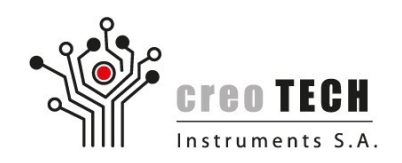

# **AFC / AFCK JTAG SCANSTA Configuration Guide**

To access FPGA using JTAG on AFC / AFCK cards it is necessary to set SCANSTA bridge in appropriate mode. This can be done with a simple TCL script.

### **Steps**

- 1. Make sure Platform Cable device is connected both to the computer and AFC/AFCK.
- 2. Run Vivado. If you have Hardware Manager opened, you should see something like:

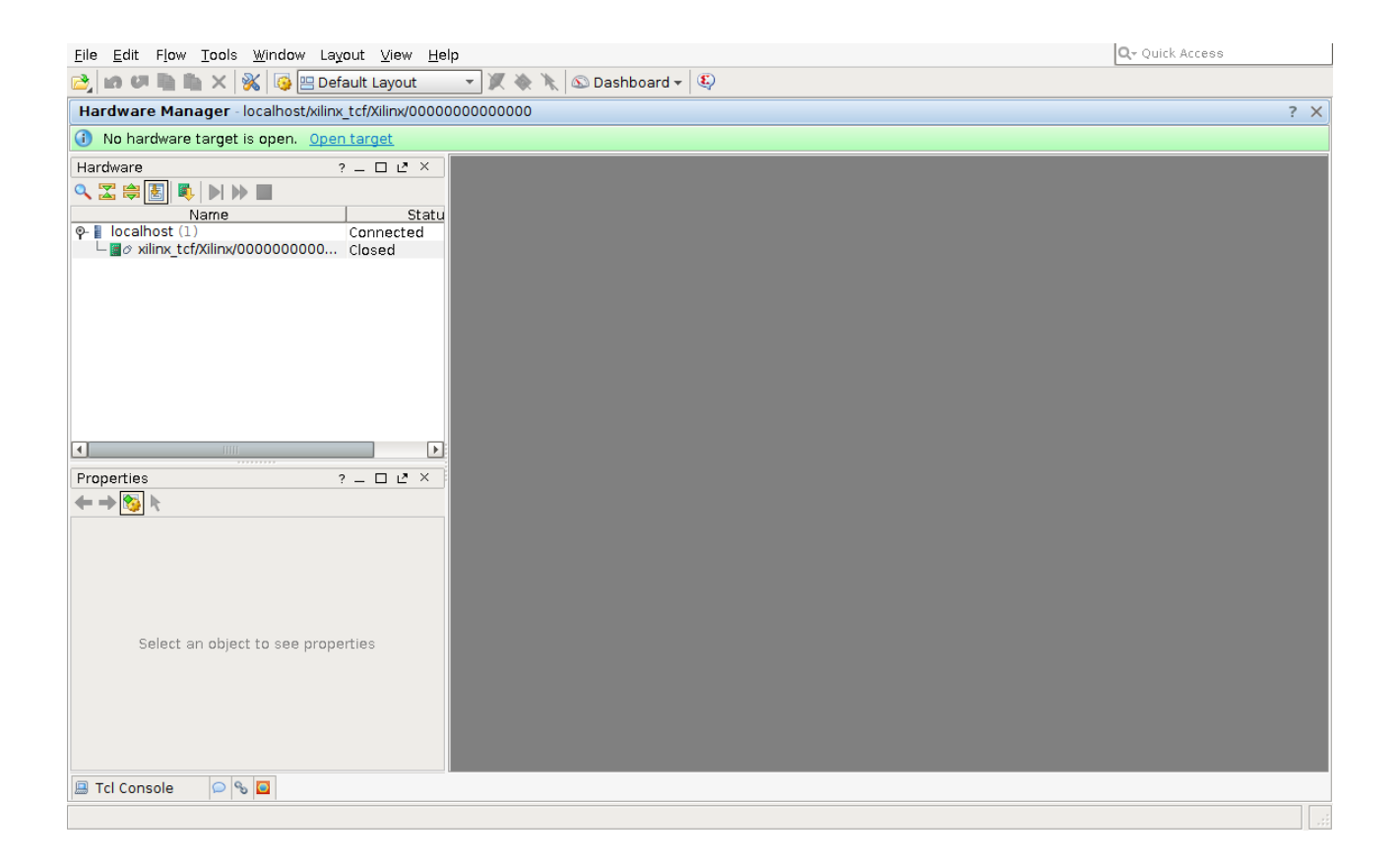

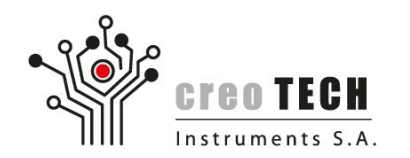

#### 3. Select *localhost* and then *Close Server*

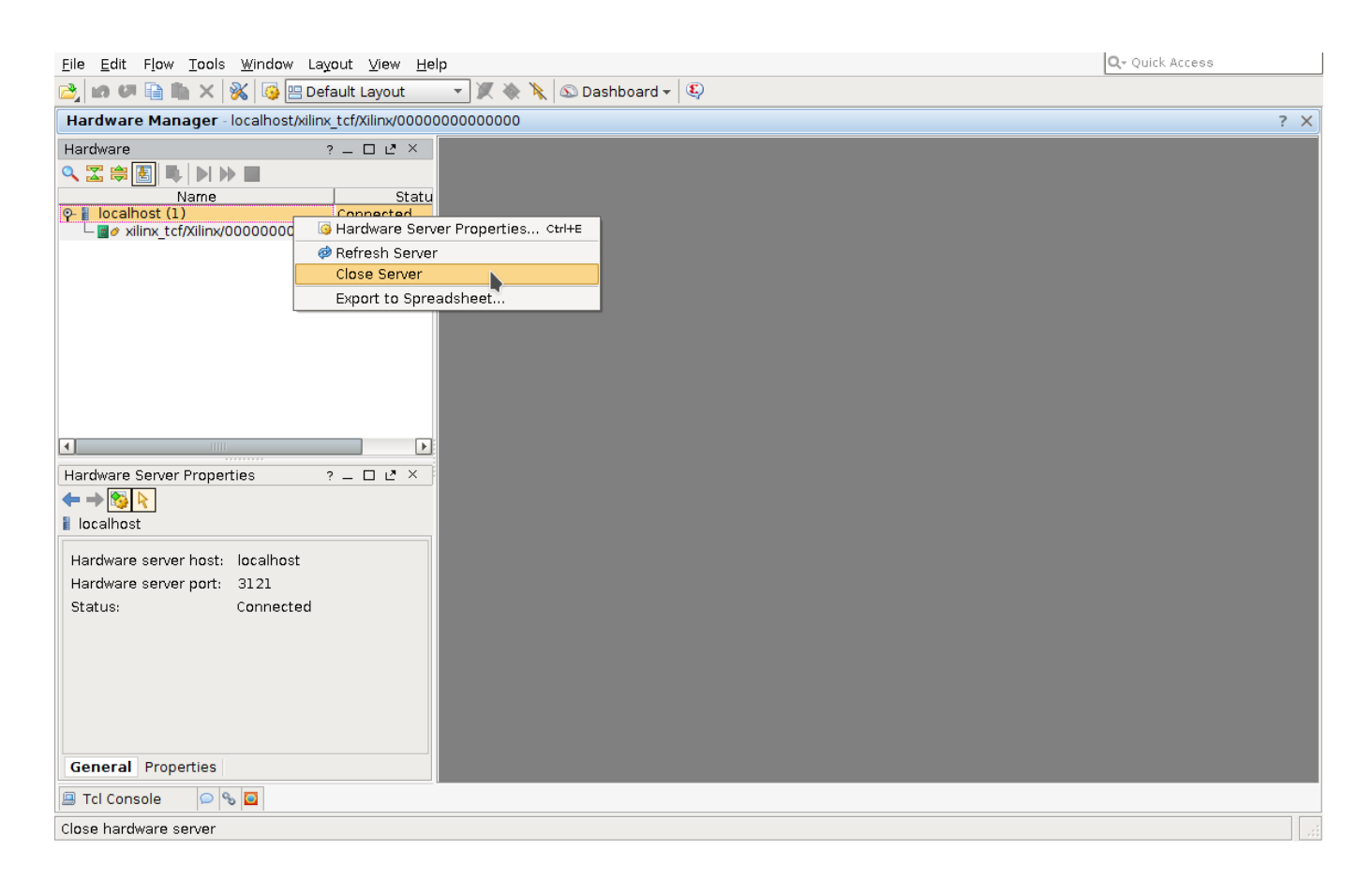

#### **Creotech Instruments S.A.** ul. Gen. L. Okulickiego 7/9, 05-500 Piaseczno k. Warszawy tel. **+48 22 233 10 27**, e-mail: **kontakt@creotech.pl | www.creotech.pl**

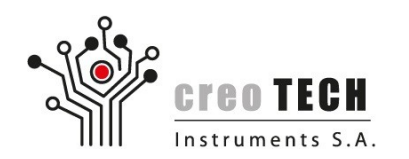

4. Then, from the top menu, select *Tools Run TCL Script… → Run TCL Script…*

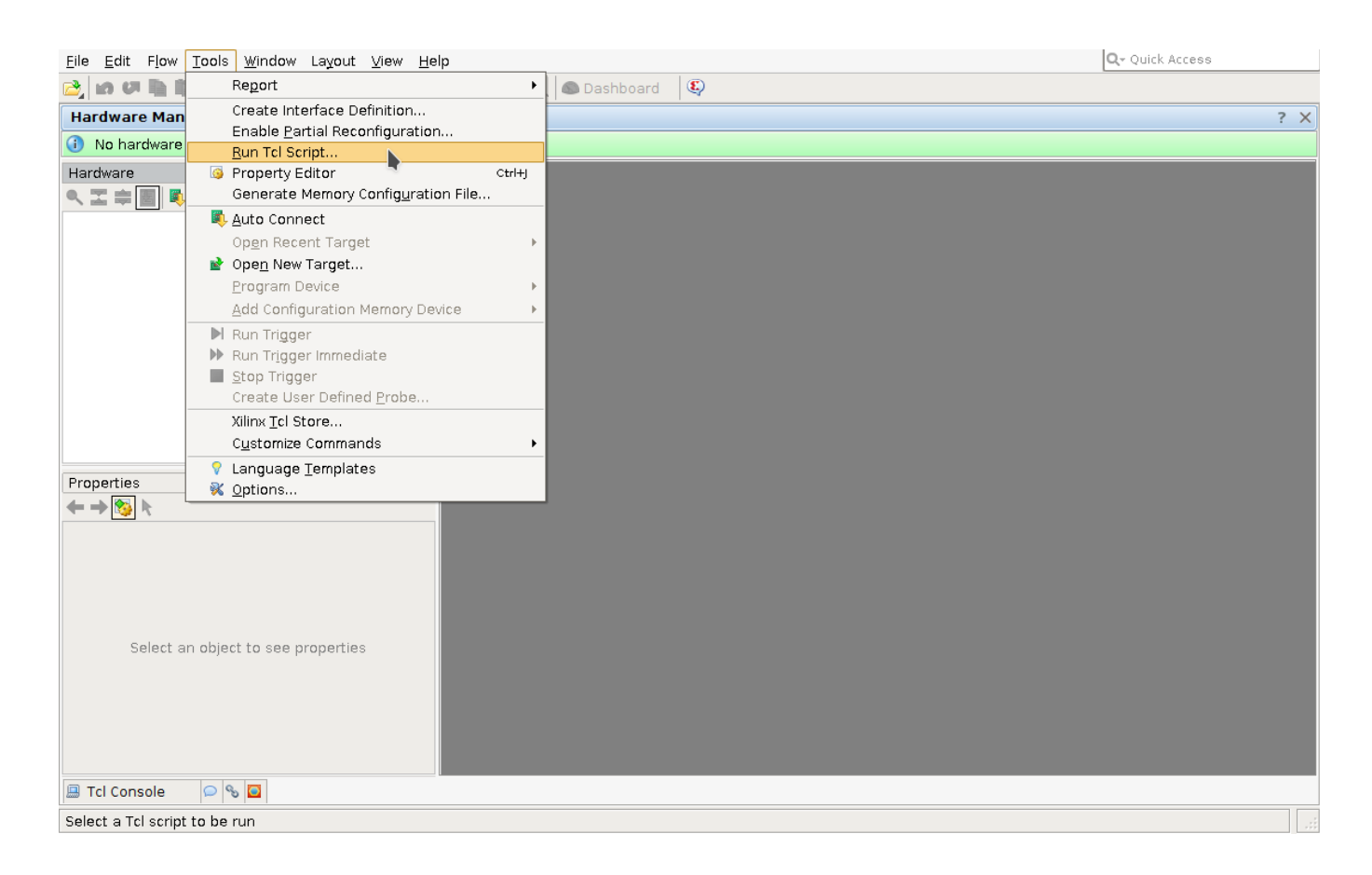

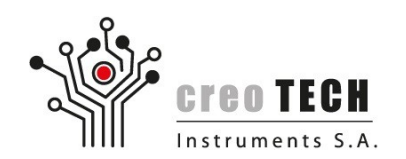

5. Select *jtag\_scansca.tcl* script file and click OK.

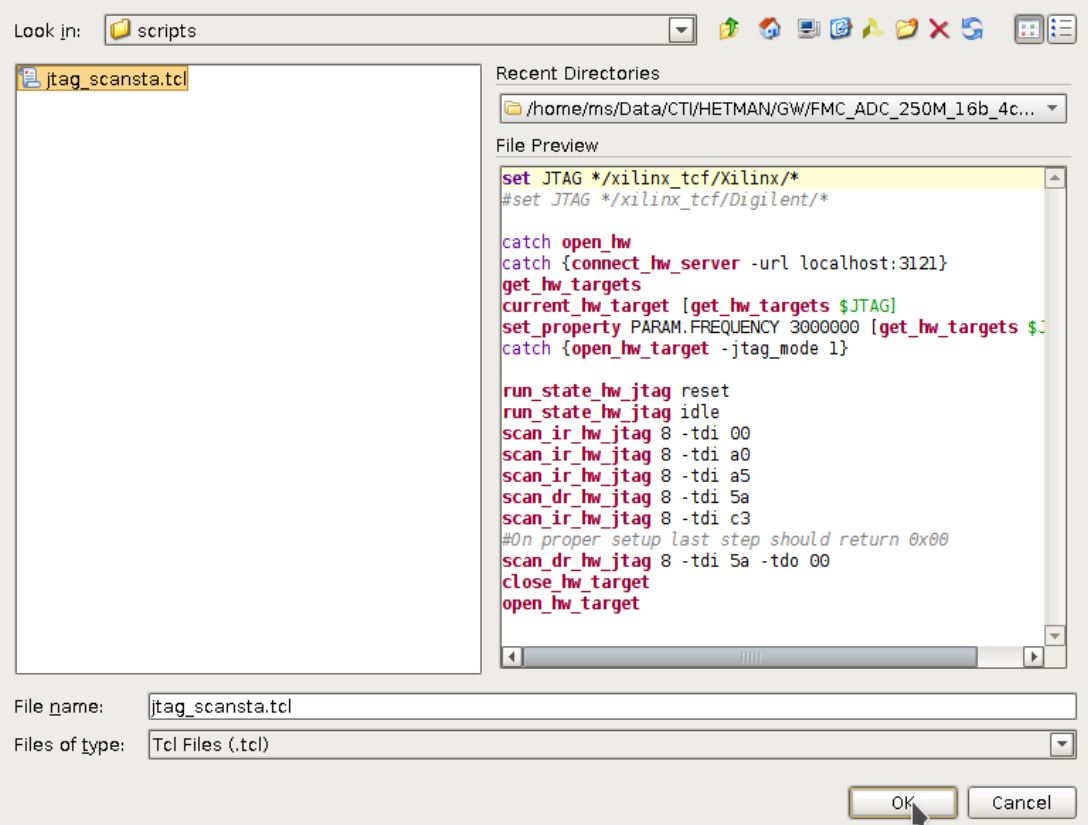

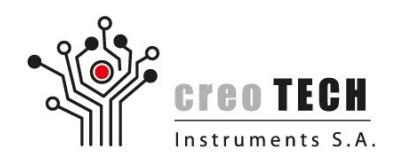

#### 6. Vivado window should look like beneath and you should be able to program FPGA.

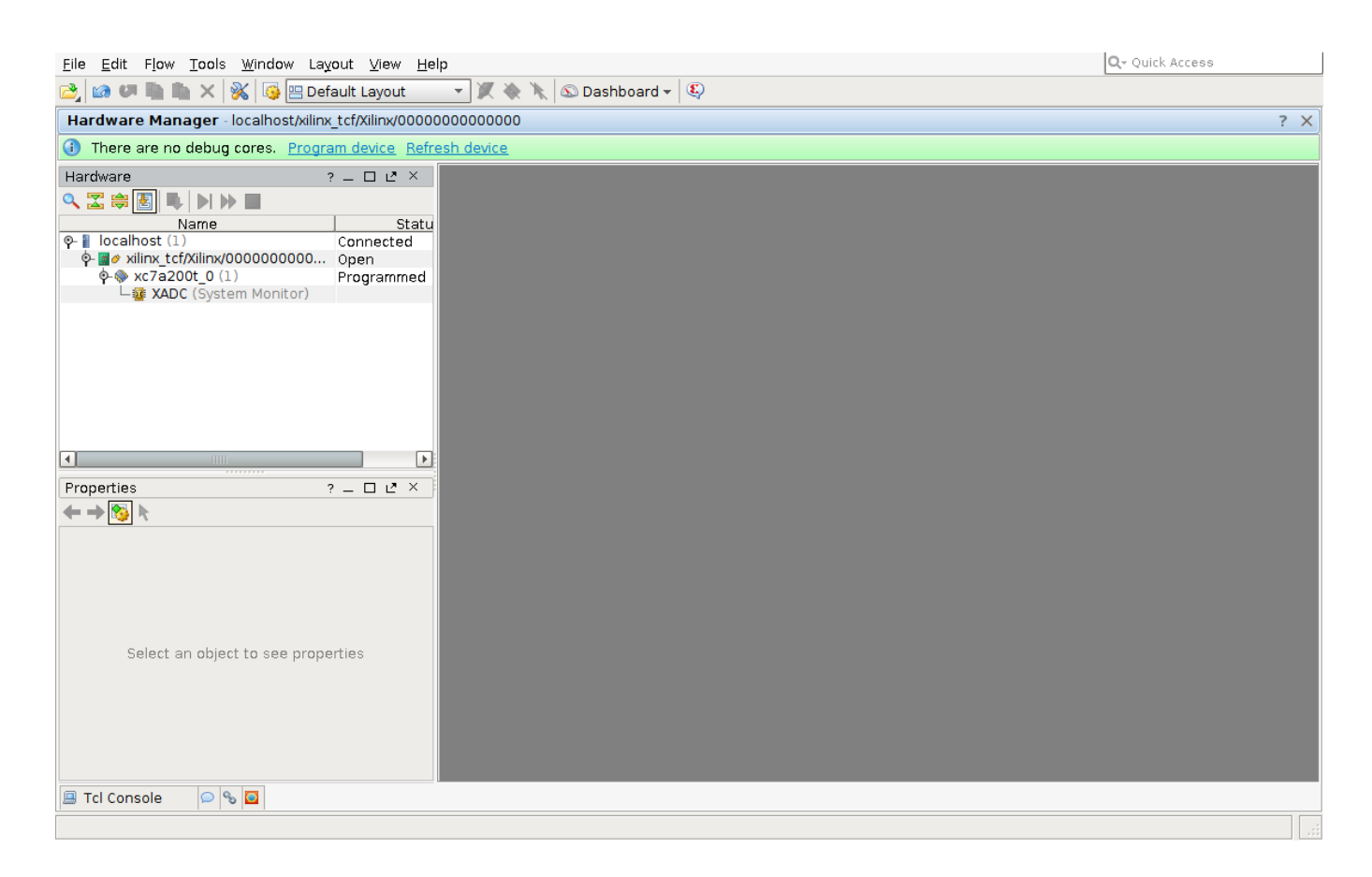

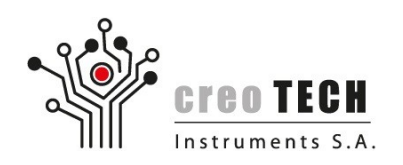

## **Troubleshooting**

- If you get ERROR: [Labtoolstcl 44-127] hw\_target property 'PARAM.FREQUENCY' is read-only. It probably means that you did not close Hardware Server before running *jtag\_scansca.tcl* script.
- There is no device related to the Hardware Server:

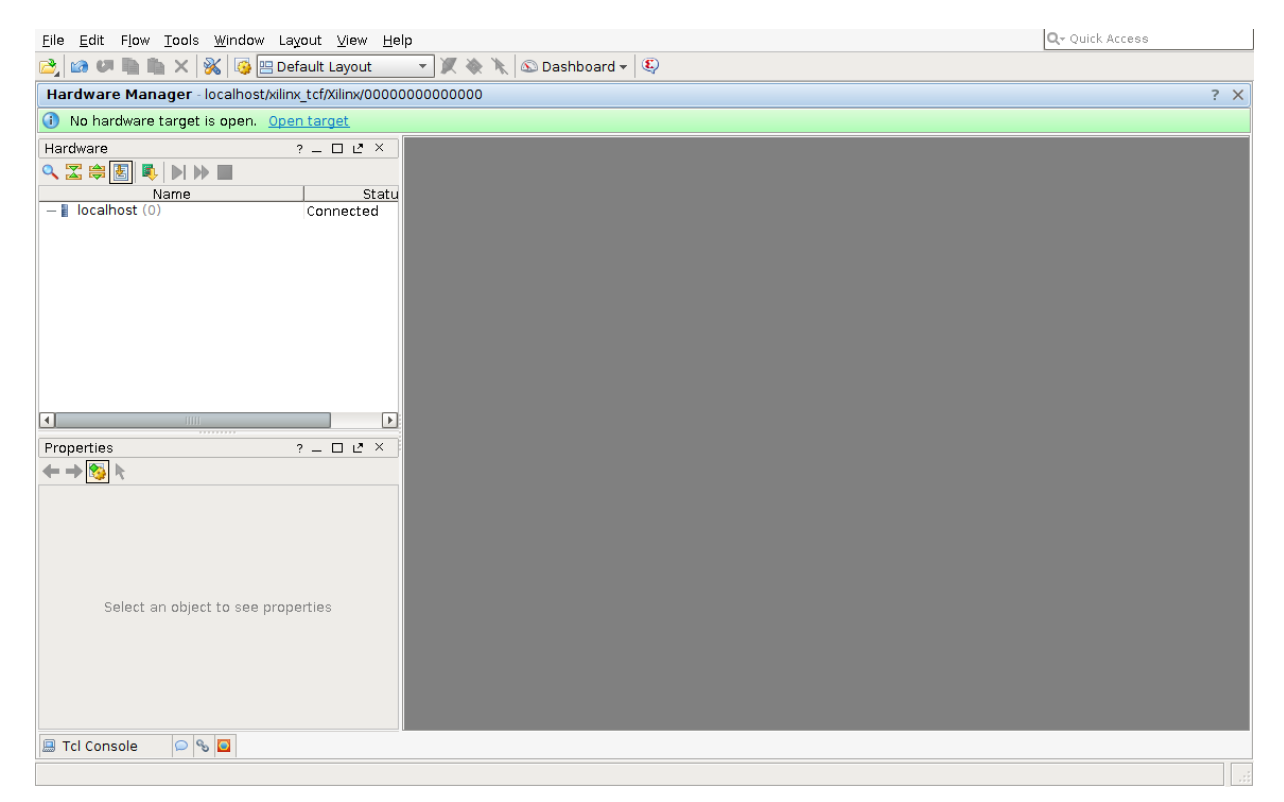

Check connection between Platform Cable and AFC/AFCK.

• On repeating failure try restarting computer and repeat all the steps.

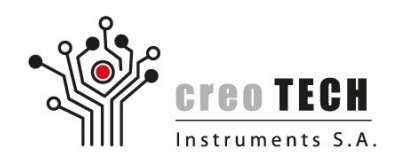

## *jtag\_scansta.tcl listing*

set JTAG \*/xilinx\_tcf/Digilent/\*

catch open\_hw catch {connect\_hw\_server -url localhost:3121} get\_hw\_targets current\_hw\_target [get\_hw\_targets \$JTAG] set\_property PARAM.FREQUENCY 3000000 [get\_hw\_targets \$JTAG] catch {open\_hw\_target -jtag\_mode 1}

run\_state\_hw\_jtag reset run\_state\_hw\_jtag idle scan\_ir\_hw\_jtag 8 -tdi 00 scan\_ir\_hw\_jtag 8 -tdi a0 scan\_ir\_hw\_jtag 8 -tdi a5 scan\_dr\_hw\_jtag 8 -tdi 5a scan\_ir\_hw\_jtag 8 -tdi c3 #On proper setup last step should return 0x00 scan\_dr\_hw\_jtag 8 -tdi 5a -tdo 00 close\_hw\_target open\_hw\_target